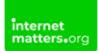

# **SPACETALK kids' watch**

Controls & Settings guide

The SPACETALK kids' watch is a smartphone, GPS tracker and watch all in one with features such as Safe Zone and Location on Demand designed with child safety in mind.

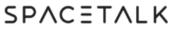

Simply Safer Phones for Kids

## What do I need?

SPACETALK watch, Allmytribe account and Sky Mobile subscription

## Restrictions you can apply

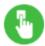

Apps Access

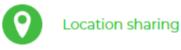

## **Step by Step instructions**

- 1. <u>Getting started</u>
- 2. Download the AllMyTribe app and set up an account
- 3. How to connect the SpaceTalk watch to the AllMyTribe app
- 4. How to add a contact
- 5. <u>How to edit a contact</u>
- 6. Adjust Location on demand
- 7. How do you set up school mode?
- 8. How to set up safe places?
- 9. How to Block unknown numbers
- 10. <u>How to add an alert</u>
- 11. How to edit an alert
- 12. How to set up reward stars for your child

#### 1. Getting Started

1. Add Sim to the SpaceTalk watch and turn it on by holding down the power button

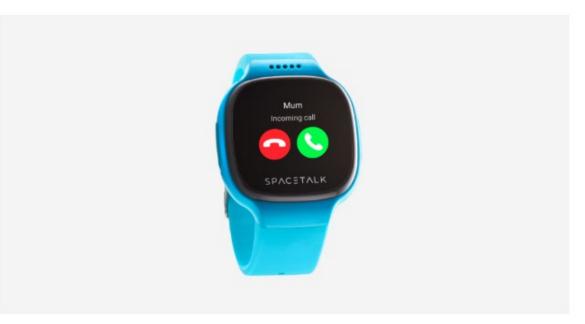

#### 2. Download the AllMyTribe app and set up an account

1. The AllMyTribe app is available to download from the App Store 🗹 and the Google Play store 🗹 . Search AllMyTribe or SpaceTalk.

2. Once installed, register, set up and verify your AllMyTribe account to start using the app.

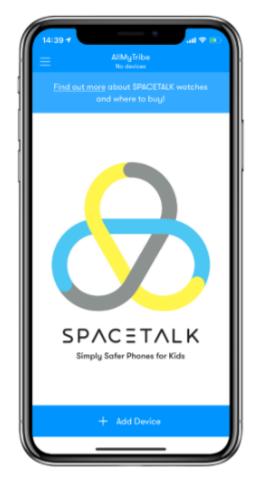

#### 3. How to connect the SpaceTalk watch to the AllMyTribe app

1. Tap Start Using AllMyTribe.

2. On this screen, you can now add a device to your account. If you would like to do so, tap Add Device.

- 3. Check that you have the required information and then tap Continue.
- 4. Enter the mobile number and then tap Continue again.
- 5. A code will now be sent to the given mobile number. Enter the verification code and you will be automatically taken to the next screen
- 6. Enter the required details and then tap Continue

7. Read the Parent/Guardian Consent, ensure the required options are ticked and then tap Continue again.

8. On the screen, you can choose how to set up this device. For now, tap New device.

9. Enter the required details to add an SOS contact, then tap Continue.
 10. Tap Finish.

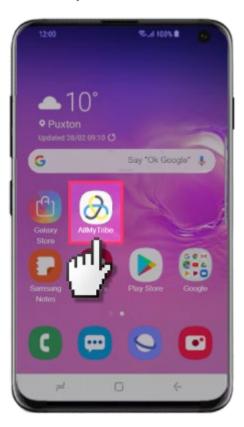

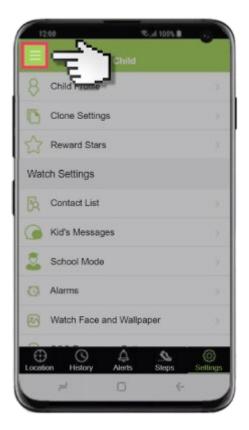

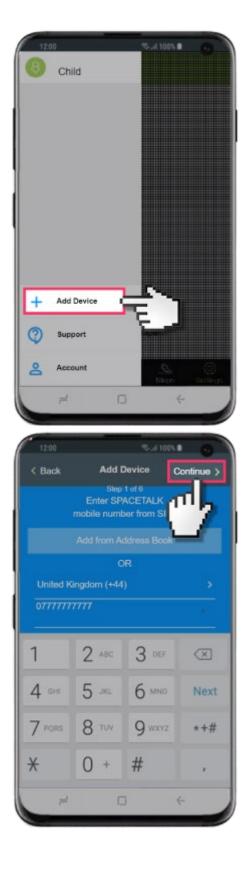

| 12:00          | S-# 100% €                                                                                                    |
|----------------|----------------------------------------------------------------------------------------------------|
| Cancel         | Add Device Continue >                                                                                                    |
|                | Handy Checklis                                                                                                    |
|                | Are you ready to g                                                                                                    |
|                | SIM card activated, credit added<br>for calls and data.                                                                          |
|                | What SIM do I need?                                                                                                    |
| -              | SIM card installed in SPACETALK<br>(write down the phone number)                                                                 |
| P              | What SIM do I need?                                                                                                    |
| .5             | SPACETALK rebooted (power off,                                                                                                   |
|                | then on again)<br>SPACETALK connected to network,                                                                                |
| 3G             | data ready.<br>What SIM do I need?                                                                                               |
|                |                                                                                                    |
| <b>↓</b>       | Check for the latest software.<br>What SIM do I need?                                                                            |
|                |                                                                                                    |
| 1              |                                                                                                    |
|                |                                                                                                    |
|                |                                                                                                    |
| 12:00          |                                                                                                    |
| 12:00<br>< Bad |                                                                                                    |
|                | k Add Device                                                                                                    |
| < Bac          | k Add Device<br>Step 2 of 6<br>We've sent a code to<br>+44 7777 777777                                                           |
| < Bac          | k Add Device<br>Slep 2 of 6<br>We've sent a code to                                                                              |
| < Bac          | k Add Device<br>Step 2 of 6<br>We've sent a code to<br>+44 7777 7777777<br>CETALK will display your code within a                |
| < Bac          | k Add Device<br>Step 2 of 6<br>We've sent a code to<br>+44 7777 7777777<br>CETALK will display your code within a                |
| < Bac          | Add Device<br>Step 2 of 6<br>We've sent a code to<br>+44 7777 777777<br>CETALK will display your code within a<br>minute or two. |
| < Bac          | Add Device<br>Step 2 of 6<br>We've sent a code to<br>+44 7777 777777<br>CETALK will display your code within a<br>minute or two. |
| < Bac          | Add Device<br>Step 2 of 6<br>We've sent a code to<br>+44 7777 777777<br>CETALK will display your code within a<br>minute or two. |
| < Bac          | Add Device<br>Slep 2 of 6<br>We've sent a code to<br>+44 7777 777777<br>CETALK will display your code within a<br>minute or two. |
| < Bac          | Add Device<br>Slep 2 of 6<br>We've sent a code to<br>+44 7777 777777<br>CETALK will display your code within a<br>minute or two. |
| < Bac          | Add Device<br>Step 2 of 8<br>We've sent a code to<br>44 TTTT TTTTTT<br>CETALK will display your code within a<br>minute or two.  |
| < Bac          | Add Device<br>Slep 2 of 6<br>We've sent a code to<br>+44 7777 777777<br>CETALK will display your code within a<br>minute or two. |

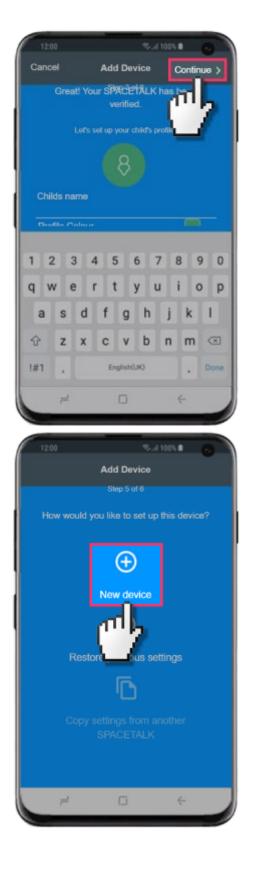

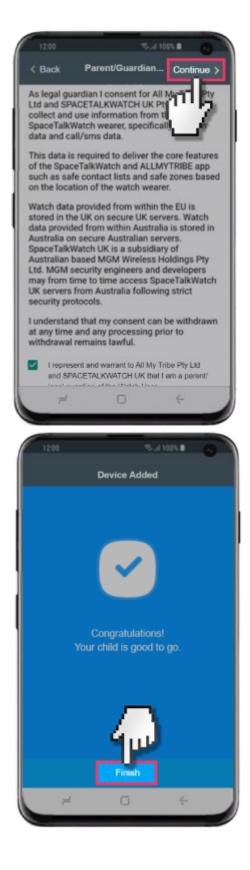

## 4. Steps to add and edit a contact

How to add a contact

1. From the home screen tap the AllMyTribe app.

- 2. Tap the Settings tab.
- 3. Tap Contact List.
- 4. Tap Add Contact.
- 5. Tap Add new contact.

6. Ensure the Emergency Contact switch is enabled if you'd like to set them up as an SOS contact.

7. Once you have entered the relevant information, tap Done.

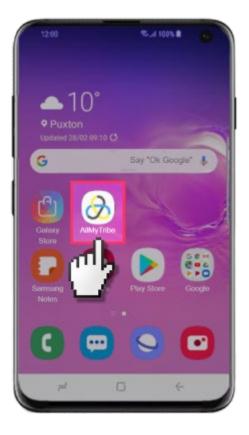

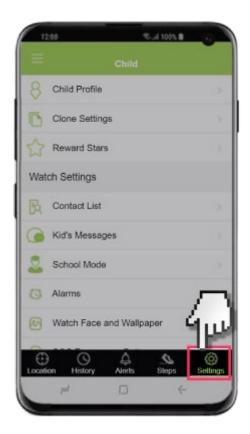

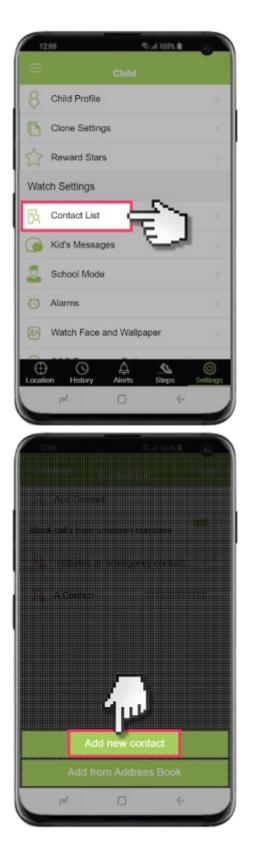

|                                                   | 100% B                            |
|---------------------------------------------------|-----------------------------------|
| 1200 K Settings Contact                           |                                   |
| 🔒 Add Contact                                     | <u> </u>                          |
| Block calls from unknow                           | mumbers                           |
| ♀ indicates an emen                               | gency contact.                    |
| A Contact                                         | 07777777777                       |
|                                                   |                                   |
|                                                   |                                   |
|                                                   |                                   |
|                                                   |                                   |
|                                                   |                                   |
|                                                   |                                   |
|                                                   | 4                                 |
|                                                   |                                   |
| 12.00                                             | 8.41105% B                        |
|                                                   |                                   |
|                                                   |                                   |
|                                                   |                                   |
| Contact Name                                      | A Contact                         |
| Contact Name<br>Country Code                      | A Contact<br>United Kingdom (+44) |
|                                                   |                                   |
| Country Code                                      | United Kingdom (+44)              |
| Country Code<br>Phone Number                      | United Kingdom (+44)              |
| Country Code<br>Phone Number<br>Emergency Contact | United Kingdom (+44)              |
| Country Code<br>Phone Number<br>Emergency Contact | United Kingdom (+44)              |
| Country Code<br>Phone Number<br>Emergency Contact | United Kingdom (+44)              |

| 1200              | Rod 1095 B           |
|-------------------|----------------------|
|                   |                      |
| Contact Name      | A Contact            |
| Country Code      | United Kingdom (+44) |
| Phone Number      |                      |
| Emergency Contact |                      |
| Add Photo         |                      |
| pd.               | 0 ¢                  |

## 5. How to edit a contact:

- 1. From the home screen tap the AllMyTribe app.
- 2. Tap the Settings tab.
- 3. Tap Contact List.
- 4. Tap the contact you'd like to edit.
- 5. Once you have amended the required options, tap Done.

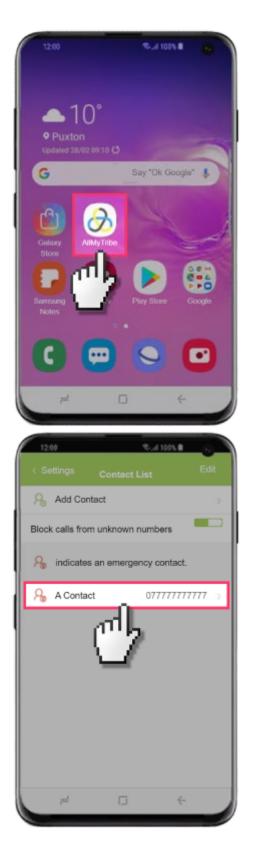

| 12:00                                                                                                    | 100% B                                                       |   |
|----------------------------------------------------------------------------------------------------|--------------------------------------------------------------|---|
|                                                                                                    | hild                                                         |   |
| 8 Child Profile                                                                                           |                                                              |   |
| Clone Settings                                                                                            |                                                              |   |
| Reward Stars                                                                                              |                                                              |   |
| Watch Settings                                                                                            |                                                              |   |
| Contact List                                                                                              |                                                              |   |
| G Kid's Messages                                                                                          |                                                              |   |
| School Mode                                                                                               |                                                              |   |
| Alarms                                                                                                    |                                                              | ١ |
| Watch Face and                                                                                            | Wallpaper                                                    | k |
| Location History A                                                                                        |                                                              |   |
|                                                                                                    | Contraction of the second                                    |   |
|                                                                                                    | lerts Steps Settings                                         |   |
|                                                                                                    |                                                              |   |
| 7 <sup>24</sup>                                                                                           | 0 ↔<br>\$-410/\$1 ↔                                          |   |
| 7 <sup>24</sup>                                                                                           | 5 ¢                                                          |   |
| 7 <sup>24</sup>                                                                                           | 0 ↔<br>\$-410/\$1 ↔                                          |   |
| 7 <sup>24</sup>                                                                                           | 0 ↔<br>\$-410/\$1 ↔                                          |   |
| ≓<br>1200<br>< Back Edit (                                                                                | Contact Done                                                 |   |
| Edit Contact Name                                                                                         | Contact Done A Contact                                       |   |
| 1200       1200       Back       Edit O       Contact Name       Country Code                             | Contact Done A Contact United Kingdom (+44)                  |   |
| 1200       1200       Back       Edit O       Contact Name       Country Code       Phone Number          | Contact Dono Contact A Contact Cunited Kingdom (+44) Current |   |
| 1200   1200   Contact Name   Country Code   Phone Number   Emergency Contact                              | Contact Done A Contact United Kingdom (+44)                  | 5 |
| 1200   1200   Contact Name   Country Code   Phone Number   Emergency Contact                              | Contact Done A Contact United Kingdom (+44)                  |   |
| 1200   200   200   200   200   Contact Name   Country Code   Phone Number   Emergency Contact   Add Photo | Contact Done A Contact United Kingdom (+44)                  |   |

#### 6. Adjust Location on demand

- 1. From the home screen tap the AllMyTribe app.
- 2. Tap the Settings tab.
- 3. Tap Location Updates.
- 4. Tap the desired option.

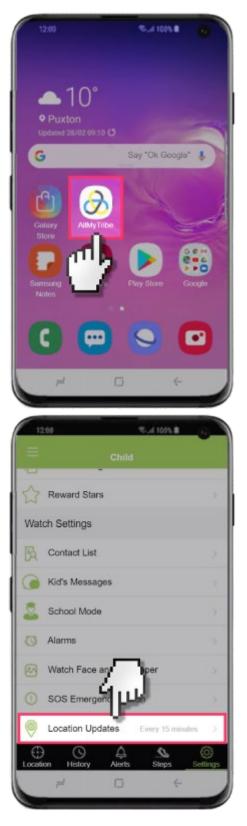

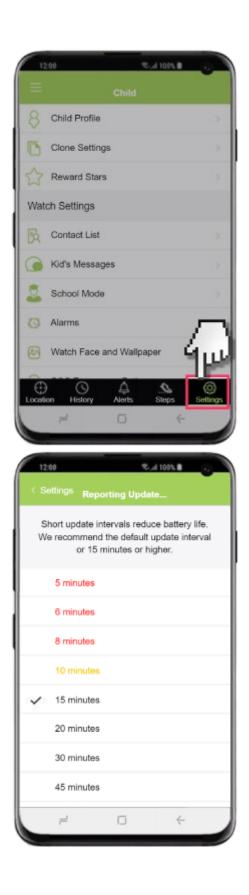

#### 7. How do you set up school mode?

To add school mode:

- 1. From the home screen tap the AllMyTribe app.
- 2. Tap the Settings tab.
- 3. Tap School Mode.
- 4. Tap the add.
- 5. Tap Start Time.
- 6. Choose the desired time and then tap Back.
- 7. Tap End Time.
- 8. Choose the desired end time and then tap Back.
- 9. Tap Enable Features.
- 10. Enable or disable the desired options and then tap Back.
- 10. Tap Date.
- 11. Choose the desired date and then tap OK.
- 12. Once you are finished, tap Done.

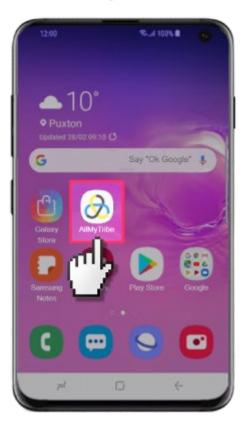

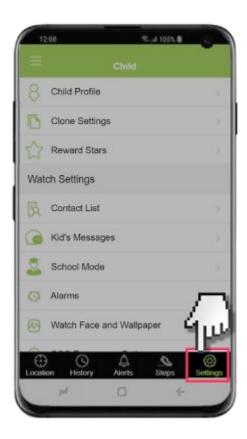

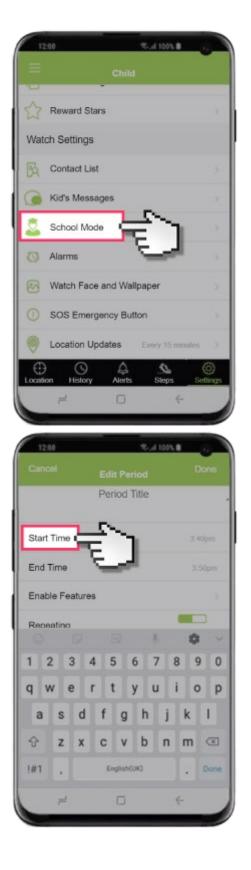

| School, Thu    |   | hool Moc        | 8- <i>4</i> 100%, <b>8</b> | J |
|----------------|---|-----------------|----------------------------|---|
| 1200<br>K Back | 9 | G<br>Start Time |                            |   |
|                |   |                 | ime                        |   |
|                | 2 | 39              | am                         |   |
| 1              | 3 | 40              | pm                         |   |
|                | 4 | 41              |                            |   |

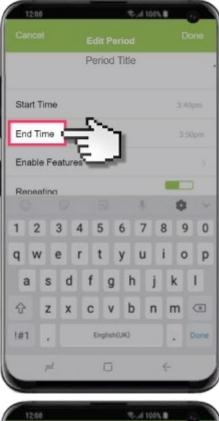

| 12.0    | )     |        |     |        | ę.    | 4 100 | 1.8 |      |
|---------|-------|--------|-----|--------|-------|-------|-----|------|
|         |       |        |     | t Pe   |       |       |     |      |
|         |       |        | Per | iod '  | Title |       |     |      |
| Start 1 | lime  |        |     |        |       |       |     | 40pm |
| End T   | ime   |        |     |        |       |       |     |      |
| Enable  | e Fea | atures | 3   | 2      | ~     | 1     |     |      |
| Reper   | tina. |        |     | E      | -     | 4     | -   |      |
|         |       |        |     |        |       | ħ.    | 0   |      |
| 1 2     | 3     | 3 4    | 5   | 5      | 6     | 7     | 8   | 9 0  |
| q w     | e     | r      | t   |        | у     | u     | i   | o p  |
| а       | s     | d      | f   | g      | h     | j     | k   |      |
| Ŷ       | z     | x      | с   | v      | b     | n     | m   |      |
| !#1     | 4     |        | En  | glish( | UKJ   |       |     | Done |
|         | nt    |        |     | 0      |       |       | 4   |      |

| 12:00                                                                                                    |                                                                                         |                                      | R.,4 100%                                         | -    |
|----------------------------------------------------------------------------------------------------|-----------------------------------------------------------------------------------------|--------------------------------------|---------------------------------------------------|------|
|                                                                                                    |                                                                                         | Start Tim                            |                                                   |      |
|                                                                                                    | S                                                                                       | elect End 1                          | Time                                              |      |
|                                                                                                    | 2                                                                                       | .39                                  | am                                                |      |
|                                                                                                    | 3                                                                                       | : 40                                 | pm                                                |      |
|                                                                                                    | 4                                                                                       | 41                                   |                                                   |      |
|                                                                                                    |                                                                                         |                                      |                                                   |      |
|                                                                                                    |                                                                                         |                                      |                                                   |      |
|                                                                                                    |                                                                                         |                                      |                                                   |      |
|                                                                                                    |                                                                                         |                                      |                                                   |      |
|                                                                                                    |                                                                                         |                                      |                                                   |      |
|                                                                                                    |                                                                                         |                                      |                                                   |      |
|                                                                                                    |                                                                                         | -                                    |                                                   |      |
|                                                                                                    |                                                                                         |                                      | 6                                                 |      |
| -                                                                                                    |                                                                                         | D                                    | ć                                                 |      |
| 1200                                                                                                    |                                                                                         |                                      | ÷                                                 |      |
|                                                                                                    |                                                                                         |                                      | \$.d 1095                                         |      |
| 1200<br>< Back<br>You can di<br>School Mo                                                                                                    | Er<br>isable S<br>ode so y                                                              | able Feat<br>PACETAL<br>our child is | S 4 100%<br>ures<br>K features o<br>s not distrac | ted. |
| 1200<br>< Back<br>You can di<br>School Mo                                                                                                    | Er<br>isable S<br>ode so y                                                              | able Feat<br>PACETAL<br>our child is | Stat 1005 II<br>ures<br>K features d              | ted. |
| 1200<br>< Back<br>You can d<br>School Mo<br>When a su                                                                                        | Er<br>isable S<br>ode so y<br>witch is t                                                | able Feat<br>PACETAL<br>our child is | S 4 100%<br>ures<br>K features o<br>s not distrac | ted. |
| 1200<br>< Back<br>You can di<br>School Mo<br>When a su<br>disabled.                                                                          | Er<br>isable S<br>ode so y<br>witch is t<br>calls                                       | able Feat<br>PACETAL<br>our child is | S 4 100%<br>ures<br>K features o<br>s not distrac | ted. |
| 12:00<br>< Back<br>You can d<br>School Mo<br>When a sy<br>disabled.<br>Incoming                                                              | Er<br>isable S<br>ode so y<br>witch is<br>calls<br>calls                                | able Feat<br>PACETAL<br>our child is | S 4 100%<br>ures<br>K features o<br>s not distrac | ted. |
| 1200<br>< Back<br>You can d<br>School Mo<br>When a sw<br>disabled.<br>Incoming<br>Outgoing                                                   | Er<br>isable S<br>ode so y<br>witch is<br>calls<br>calls                                | able Feat<br>PACETAL<br>our child is | S 4 100%<br>ures<br>K features o<br>s not distrac | ted. |
| 1200<br>< Back<br>You can d<br>School Mo<br>When a sw<br>disabled.<br>Incoming<br>Outgoing<br>Messagin                                       | Er<br>isable S<br>ode so y<br>witch is<br>calls<br>calls<br>g<br>ation                  | able Feat<br>PACETAL<br>our child is | S 4 100%<br>ures<br>K features o<br>s not distrac | ted. |
| 1200<br>C Back<br>You can d<br>School Mo<br>When a sw<br>disabled.<br>Incoming<br>Outgoing<br>Messagin<br>Send Loo                           | Er<br>isable S<br>ode so y<br>witch is<br>calls<br>calls<br>calls<br>ag<br>ation        | able Feat<br>PACETAL<br>our child is | S 4 100%<br>ures<br>K features o<br>s not distrac | ted. |
| 1200<br>< Back<br>You can di<br>School Mo<br>When a su<br>disabled.<br>Incoming<br>Outgoing<br>Messagin<br>Send Loc<br>Step Loca             | Er<br>isable S<br>ode so y<br>witch is<br>calls<br>calls<br>calls<br>ag<br>ation        | able Feat<br>PACETAL<br>our child is | S 4 100%<br>ures<br>K features o<br>s not distrac | ted. |
| 1200<br>< Back<br>You can di<br>School Mc<br>When a sw<br>disabled.<br>Incoming<br>Outgoing<br>Messagin<br>Send Loc<br>Step Loca<br>Step Cou | Er<br>isable S<br>ode so y<br>witch is y<br>calls<br>calls<br>g<br>ation<br>ation<br>nt | able Feat<br>PACETAL<br>our child is | S 4 100%<br>ures<br>K features o<br>s not distrac | ted. |

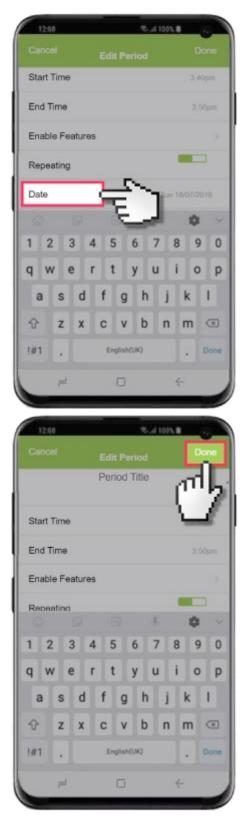

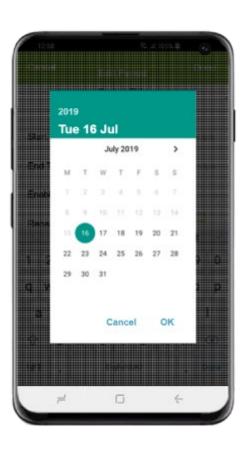

#### 8. How to set up safe places?

To add a Safe Zone:

- 1. From the home screen tap the AllMyTribe app.
- 2. Tap the Settings tab.
- 3. Tap Add Safe Zone.
- 4. Find the address you'd like to set up as a Safe Zone and then tap Name.
- 5. Enter the desired name and adjust any required details, then tap Done.

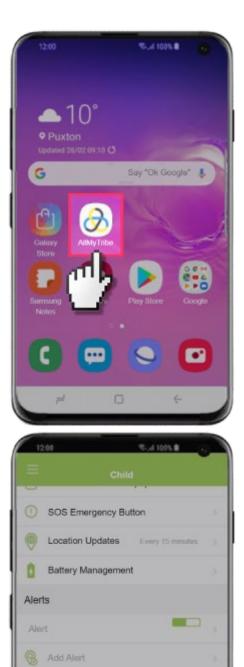

Safe Zones

Add Safe Zone

Histor

Work

03

 $\oplus$ 

| 12     | 00                 | Sd 1005    |                 |
|--------|--------------------|------------|-----------------|
|        | Child              |            |                 |
| 8      | Child Profile      |            |                 |
| 0      | Clone Settings     |            |                 |
| 3      | Reward Stars       |            |                 |
| Wat    | ch Settings        |            |                 |
| B      | Contact List       |            |                 |
| 0      | Kid's Messages     |            |                 |
| 2      | School Mode        |            |                 |
| 0      | Alarms             |            |                 |
| 2      | Watch Face and Wal | Ipaper 🗳   | 1               |
| Locati | on History Alerts  | <br>Sleps  | (O)<br>Settings |
|        | # D                | 4          |                 |
|        |                    | -          |                 |
|        | :00                | R. at 100% | -               |
|        |                    |            |                 |
| Sea    | arch address       |            |                 |

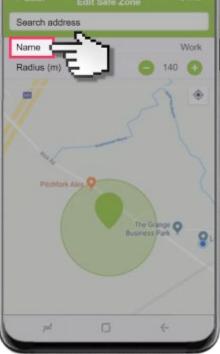

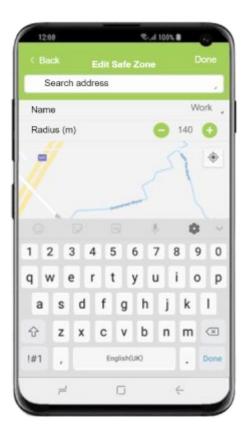

#### 9. How to Block unknown numbers

- 1. From the home screen tap the AllMyTribe app.
- 2. Tap the Settings tab.
- 3. Tap Contact List.
- 4. Tap Block calls from unknown numbers to enable or disable.

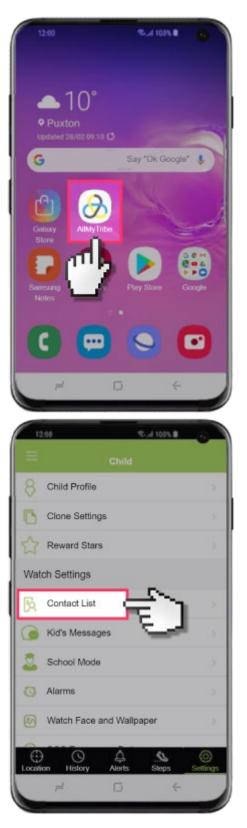

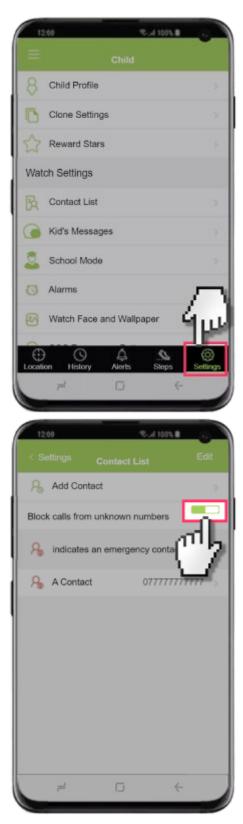

## 10. Steps to edit and add an alert:

How to add an alert:

- 1. From the home screen tap the AllMyTribe app.
- 2. Tap the Settings tab.
- 3. Tap Add Alert.
- 4. Adjust the desired options and then tap Done.

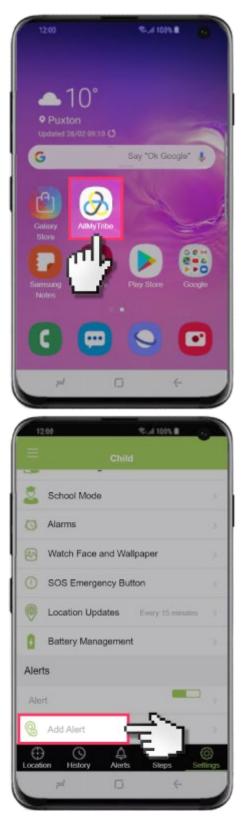

| 12      | 0.0                     | 1001 B         |
|---------|-------------------------|----------------|
|         | Child                   |                |
| 8       | Child Profile           |                |
| 0       | Clone Settings          |                |
|         | Reward Stars            |                |
| Wato    | ch Settings             |                |
| B       | Contact List            |                |
|         | Kid's Messages          |                |
| 2       | School Mode             |                |
| 0       | Alarms                  |                |
| 8       | Watch Face and Wallp    | aper 4         |
| Locatio | on History Alerts       | Steps Settings |
|         | 7 0                     | ÷              |
|         |                         |                |
| 12      | 00                      | \$54 100% B    |
| < Bi    | ack Edit Aler           | t Done         |
| Nam     | e                       | Alort >        |
| Safe    | zone                    | Work >         |
|         |                         |                |
| Arriv   | es at safe zone         | 2              |
| Has     | not arrived by          |                |
| Leav    | res safe zone           |                |
| Hos     | net left hu             |                |
| 1 1010  | not left by             |                |
|         | res between             |                |
|         | -                       |                |
| Leav    | -                       |                |
| Leav    | res between<br>re days: | >              |

### 11. How to edit an alert:

- 1. From the home screen tap the AllMyTribe app.
- 2. Tap the Settings tab.
- 3. Tap the Alert you'd like to edit.
- 4. Adjust the desired options and then tap Done.

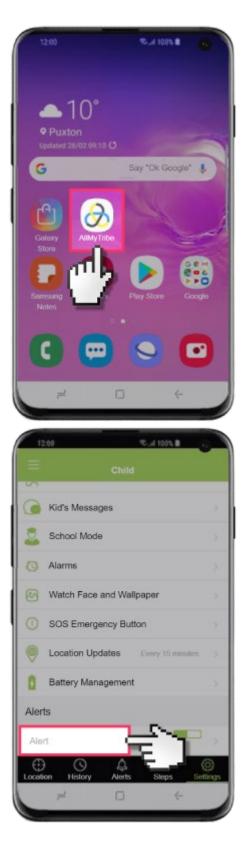

| 12     | 200 %.al 100%.               |      |
|--------|------------------------------|------|
|        |                              |      |
| 8      | Child Profile                |      |
| 0      | Clone Settings               |      |
|        | Reward Stars                 |      |
| Wat    | ch Settings                  |      |
| B      | Contact List                 |      |
|        | Kid's Messages               |      |
| 3      | School Mode                  |      |
| 0      | Alarms                       | 7    |
| 1      | Watch Face and Wallpaper     | J.   |
| 0      |                              | 9    |
| Locali | ion History Alerts Steps Set | ings |
|        |                              |      |
| 12     | 200 🔍 d 109% 🗎 💡             |      |
| < B    | ack Edit Alert Do            | ne   |
| Nan    | AJort Alort                  |      |
| Safe   | e zone Work                  |      |
| Arriv  | ves at safe zone             | ,    |
|        | not arrived by               |      |
| Lea    | ves safe zone                | ,    |
| Has    | not left by                  |      |
| Lea    | ves between                  |      |
| and    |                              |      |
| Acti   | ve days:                     |      |
| su     | N MON TUE WED THU FRI SA     | π    |
|        | ≠ ⊡ ←                        |      |

## 12. How to set up reward stars for your child

- 1. From the home screen tap the AllMyTribe apps.
- 2. Tap the Settings tab.
- 3. Tap Reward Stars.
- 4. Tap Let's Start.
- 5. Enter the reward details and tap Continue.
- 6. Adjust the number of stars to the desired option and then tap Continue.
- 7. Adjust the reasons that stars are given and then tap Start!.

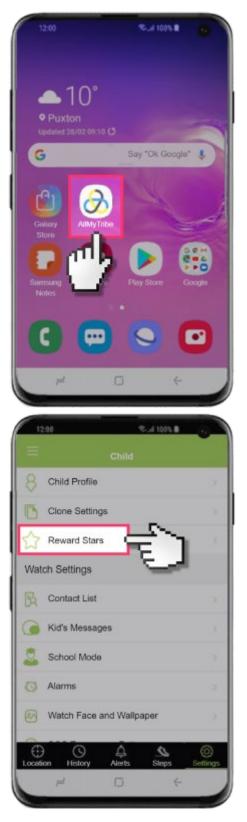

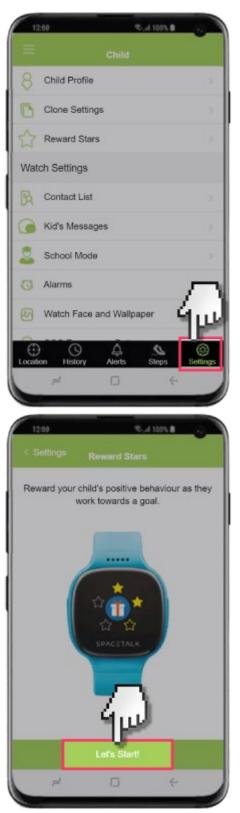

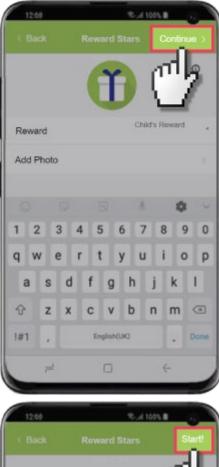

| pl            | G                             | 4         |
|---------------|-------------------------------|-----------|
| -             | _                             |           |
| 12:00         | R.A 109                       |           |
|               |                               | Start     |
| Would you I   | ike to specify reasons stars? | С         |
| Specify reaso | ns                            | ~         |
| Don't specify | reasons                       |           |
| For what      | reasons should stars          | be given? |
| Do homework   |                               | ٥         |
| lidy bedroom  |                               | 0         |
| Walk the dog  |                               | 0         |
| € Add         |                               |           |
| 7d            | 0                             | 6         |

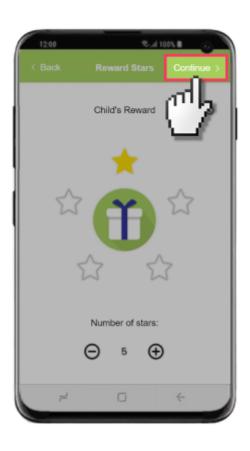